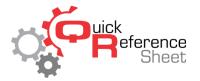

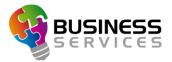

## Conqueror X: Adding Items to Quick Access Menu

The Quick Access Menu is an easy and efficient way to find specific items in Conqueror X without having to go through a lot of menus. The Quick Access Menu can be unique to each terminal (or the exact same) if a center prefers.

This document will outline how to add/remove items from the Quick Access Menu as well as how to reorder the items. With Conqueror X it is now possible to have four pages of Quick Access Menus with nine modules per page.

In the example below on the Conqueror X home screen there are two Quick Access menus (notated by Quick Access and Quick Access 2).

Note: the desktop message which now shows up in the form of a sticky note will always reside on the right side of the Quick Access Menus.

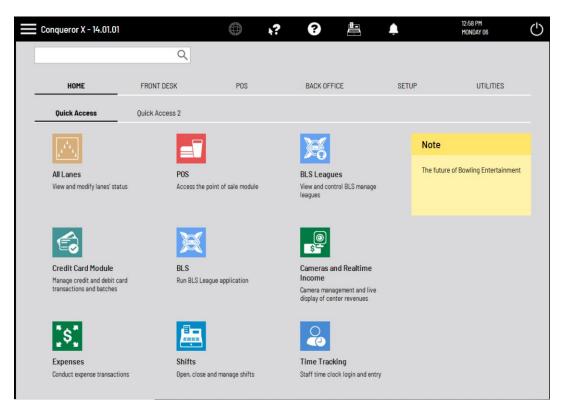

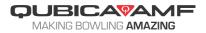

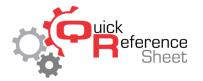

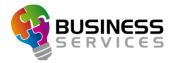

Adding modules to the Quick Access Menu

1. Right click on the module that is to be added to the Quick Access Menu.

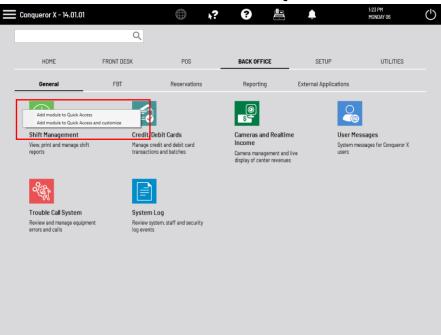

- 2. Click on "Add module to Quick Access."
  - a. To rename the module, click on the "Add module to Quick Access and customize," then type in the desired name for the module.

Removing a module from the Quick Access Menu

1. Right click on the module to be removed from the Quick Access Menu and click on "remove module from Quick Access."

Changing the order of modules within the Quick Access Menu

- 1. Right click on one of the modules in the Quick Access Menu.
- 2. Click on the option to "Change Quick Access item order."

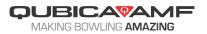

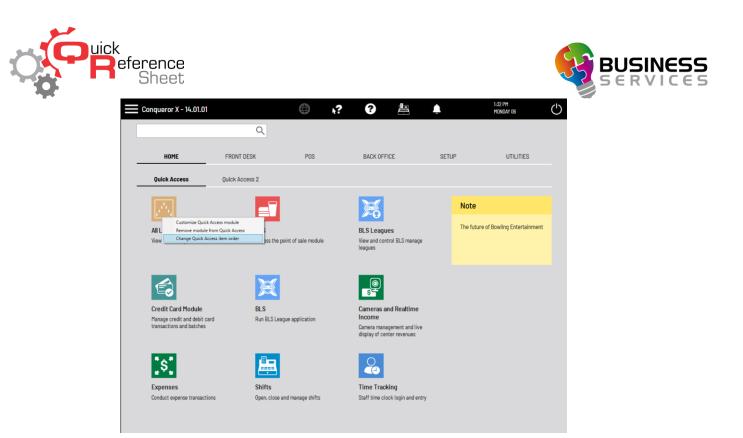

3. Click on the module to be reordered and use the up/down arrows to move the module up or down in the list of items.

| Change the order of Quick Access items | 0 <mark>×</mark> |
|----------------------------------------|------------------|
| All Lanes                              | ^                |
| POS                                    |                  |
| BLS Leagues                            |                  |
| Credit Card Module                     |                  |
| BLS                                    | •                |
|                                        | <u>QK</u>        |

4. Click the "OK" when the order of the Quick Access menu is configured correctly.

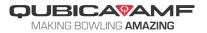